# EndNote @ HKU For Windows Platform

| Discover | <ul><li>Organize</li></ul> | •Write & Cite                            | •http://lib.hku.hk/end | Inote    |  |  |
|----------|----------------------------|------------------------------------------|------------------------|----------|--|--|
|          | Basic Set Up               |                                          |                        |          |  |  |
|          | The Why, V                 | The Why, Who, Where and How 2            |                        |          |  |  |
|          | and Crea                   | ate an EndNote Libra                     | ry                     |          |  |  |
|          | Build Your Library         |                                          |                        |          |  |  |
|          | Direct Export - Find@HKUL  |                                          |                        | 5        |  |  |
|          | <u>Extra</u> :             | Change citation style<br>Edit references | es                     | 7<br>8   |  |  |
|          | 2. Direct                  | Export - Academic S                      | earch Complete (ASC)   | 9        |  |  |
|          | <u>Extra</u> :             | Open Link: locate and                    | d attach PDF           | 1′       |  |  |
|          | 3. Direct                  | Export - Google Scho                     | olar                   | 13       |  |  |
|          |                            | View it@HKUL<br>Remove duplicates        |                        | 15<br>16 |  |  |
|          | 4. Manua                   | al Input                                 |                        | 17       |  |  |
|          | <u>Extra</u> :             | Backup your EndNote                      | e Library              | 2′       |  |  |
|          | Cite While You Write       |                                          |                        |          |  |  |
|          | 1. What i                  | s CWYW?                                  |                        | 22       |  |  |
|          | 2. The E                   | ndNote Toolbar in Mi                     | crosoft Word           | 23       |  |  |
|          | 3. How to                  | o use CWYW?                              |                        | 24       |  |  |
|          | Manage a Large Library     |                                          |                        |          |  |  |
|          | 1. Differe                 | ence between custom                      | and smart groups       | 30       |  |  |
|          | 2. Create                  | e a custom group                         |                        | 3′       |  |  |
|          | 3. Create                  | e a smart group                          |                        | 32       |  |  |
|          | Extra:                     | Questions on EndNo                       | te                     | 33       |  |  |

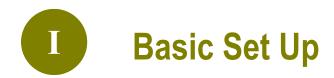

# 1. Why EndNote?

A **citation management software** that helps you **organize** your readings and **cite** the sources while writing your paper.

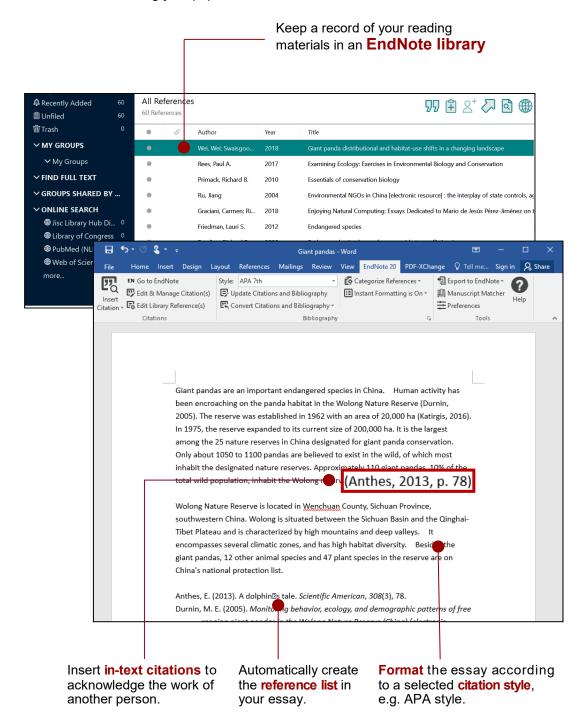

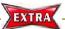

#### What if you do not acknowledge others' works?

This will constitute plagiarism. Find out more at http://www.hku.hk/plagiarism

#### 2. Who can download?

HKU has taken out an **EndNote site license** which permits **current HKU staff and students** to use EndNote both on campus and on their personal PC.

# 3. Where is the EndNote@HKU website?

URL: https://lib.hku.hk/endnote/

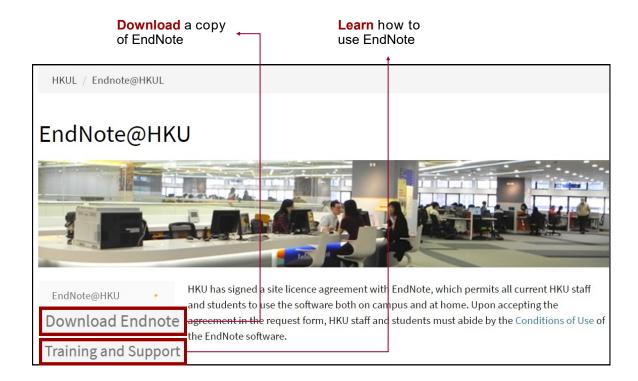

# 4. How to download and install EndNote?

Refer to the **Downloading and Installation Guide**:

EndNote@HKU > Download EndNote > Installation Guide for Windows (20)

Important: Please read the Conditions of Use!

# 5. Create an EndNote Library

Select from the top bar menu: File > New

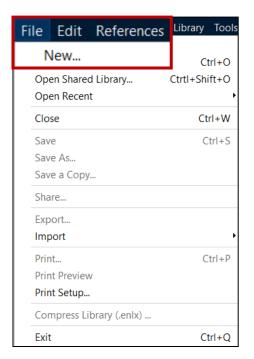

Enter a **filename**, e.g. animals. The default extension is **enl**.

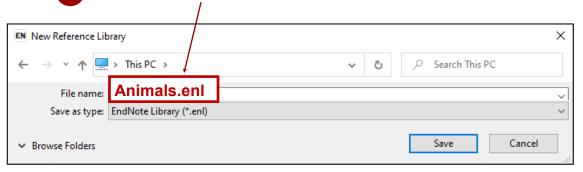

Click **Save**, a new library will be created in a new window.

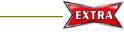

#### How many libraries can I create?

- You can create as many libraries you like.
- Normally we create one library for each distinct research topic. Then, use the Groups feature to manage the references.

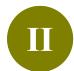

# **Build Your Library**

# 1. Direct Export - Find@HKUL

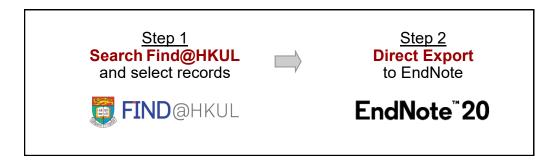

#### Step 1 Search Find@HKUL and select records

Enter your search statement Mark the desired records Go to my favorites ELECTRONIC READINGLIST RESOURCES @HKUL **FIND**@HKUL Giant panda ADVANCED SEARCH X DISMISS 0 selected PAGE 1 29,630 Results Personalize Refine results Expand My Results Why is the giant panda black and white? Caro, Tim; Walker, Hannah; Rossman, Zoe; Hendrix, Megan; Stankowich, Theodore Sort by Relevance ▼ Oxford University Press (OUP) Behavioral ecology, 2017-05, Vol.28 (3), p.657-667 Show Only ^ PEER REVIEWED 3 OPEN ACCESS Full Text Online (29,574) Peer-reviewed Journals " Activity Patterns of the Giant Panda (Ailuropoda melanoleuca) Available in the Library (62) Jindong Zhang ; Vanessa Hull ; Jinyan Huang ; Shiqiang Zhou ; Weihua Xu ; Hongbo Yang ; William Open Access J. McConnell; Rengui Li; Dian Liu; Yan Huang; Zhiyun Ouyang; Hemin Zhang; Jianguo Liu US: American Society of Mammalogists Resource Type ^ Journal of mammalogy, 2015, Vol.96 (6), p.1116-1127 66 .... Activity patterns of the elusive and endangered giant panda (Ailuropoda melanoleuca) are Articles (14,635)

#### **Step 2** Export records to EndNote

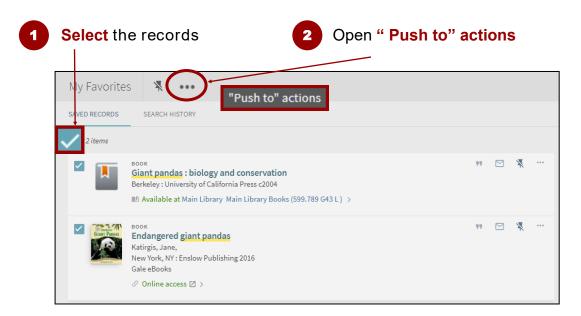

3 Select ENDNOTE DESKTOP and click on DOWNLOAD

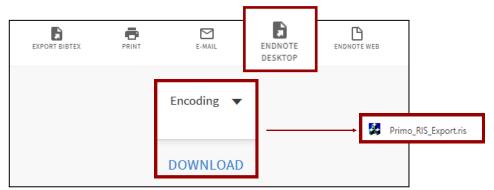

For Firefox browser, first time user should select Other > EndNote 20.2.1 (Bld 15749) against Open With

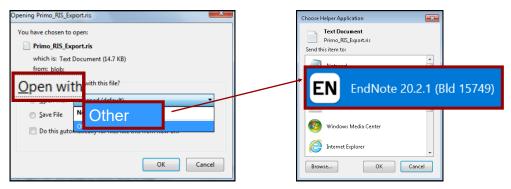

The results will be imported into your EndNote library

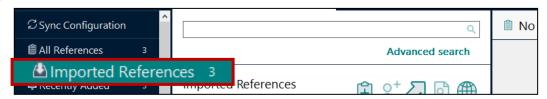

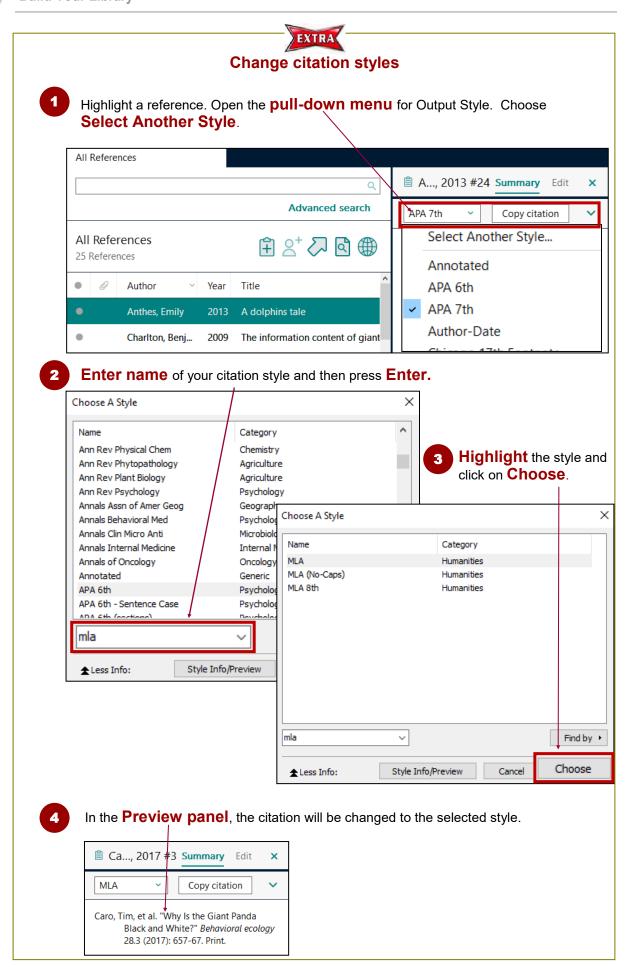

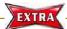

#### **Edit references**

Examine the book "Zoo & wild animal medicine: current therapy". In the Preview panel below, circle the problem area(s):

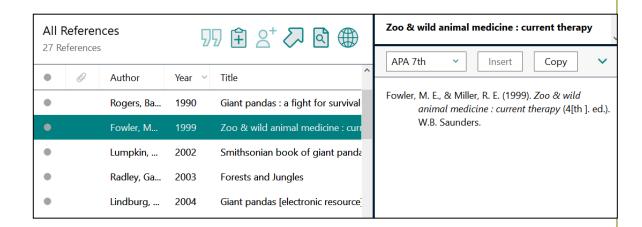

- This is an example of APA 7th Citation Style for Editions other than the First: Harris, L. A. (2001). Canadian copyright law (3rd ed.). McGraw Hill Ryerson.
- Select Edit. Amend the reference and click Save.

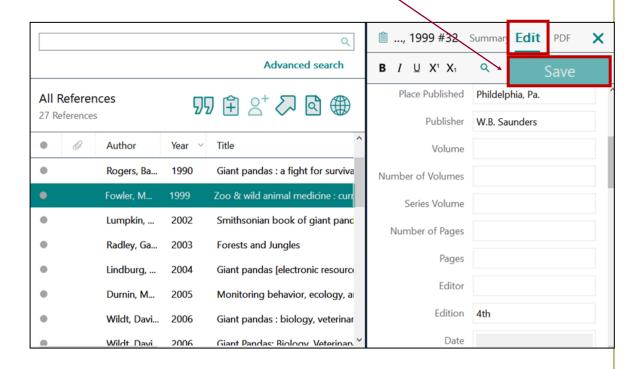

## 2. Direct Export - Academic Search Complete (ASC)

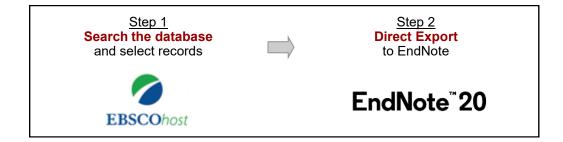

#### **Step 1** Search ASC and select records

- 1 Access ASC: HKUL Homepage > Tools > Electronic Resources > Academic Search Complete
- Enter a **search statement** in ASC's advanced search. e.g. *dolphin AND conservation*

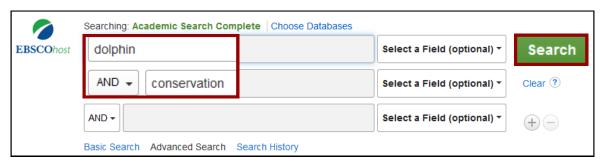

On the result list, click on **To Print, Email or Save Multiple Items** to select the desired records.

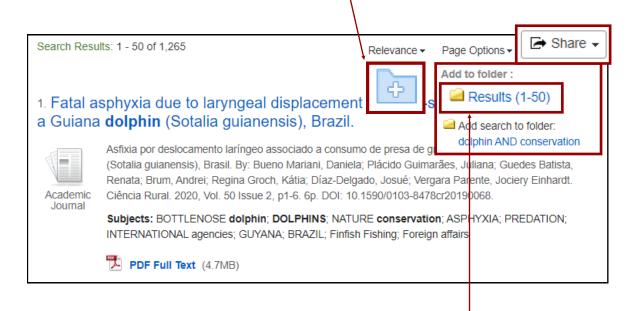

**Note**: To select all records on the page, click on Share > **Results (1-50)**. Select another 50 results on p.2.

#### Step 2 Direct Export to EndNote

Once all records are marked, click on the Folder icon.

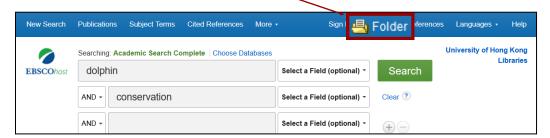

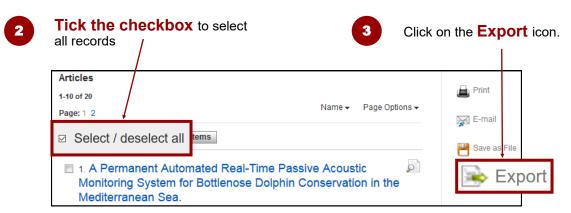

Select **Direct Export in RIS Format** and then click on the **Save** button.

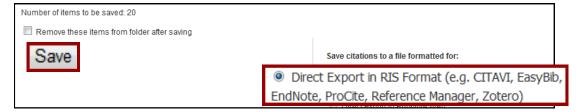

5 For Firefox browser, Click on **Open with** ResearchSoft Direct Export Helper (default).

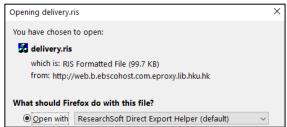

The records will be **imported** into your EndNote library.

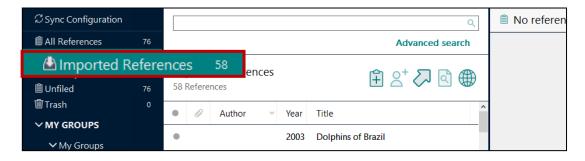

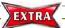

#### Open Link: Locate and attach PDF

Point directly to the article website and get full text, if available and attach PDF to your library

#### Step 1: Locate PDF full text

Highlight the reference.
Select from the top bar menu: References > URL > Open URL
(Or, use the shortcut key CRTL + G)

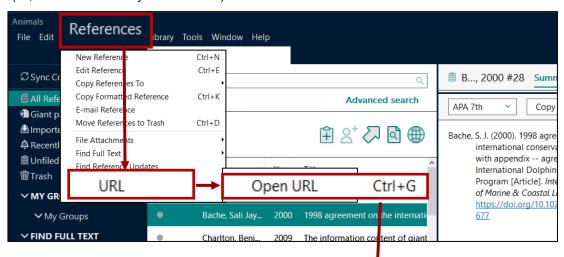

Publisher recognizes HKUL proxy string and prompts for HKUL Authentication

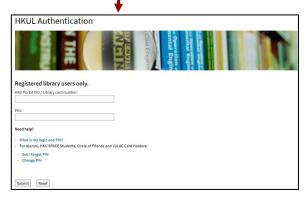

Save the PDF from the database

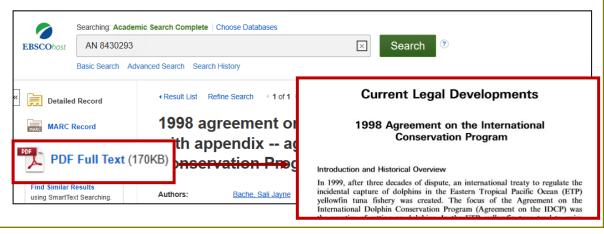

#### Step 2: Link to PDF full text

1 Highlight the reference in your library.

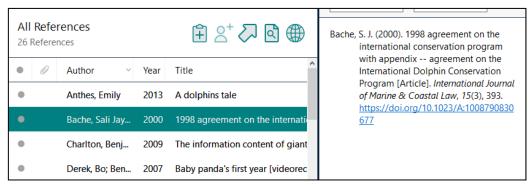

From top bar menu, select References > File Attachments > Attach File.

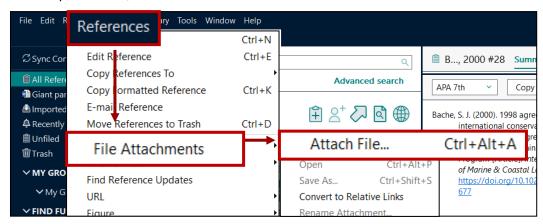

Select the PDF file you have saved in Step 1, click on Open and Yes to save changes.

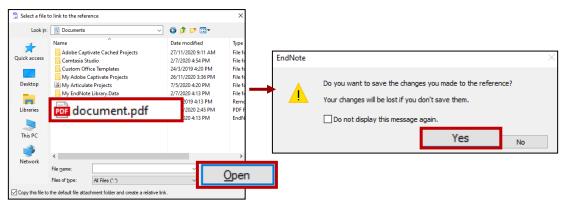

A paper clip icon will be displayed against the reference.

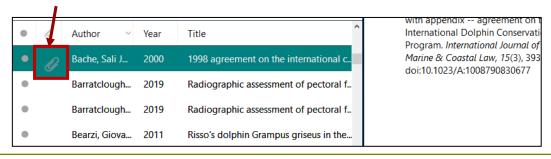

# 3. Direct Export - Google Scholar

#### Step 0 Set up Scholar preferences

Go to http://scholar.google.com and click on Settings

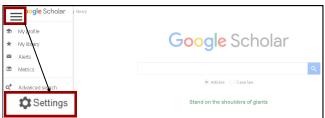

- 2 Under Library links
  - 1. Search for HKU
  - 2. Select The University of Hong Kong View it

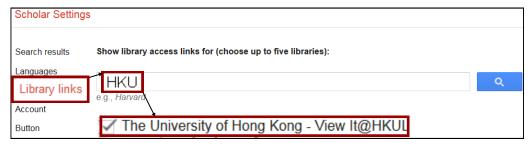

- 3 Under Search results > Bibliography manager
  - 1. Select Show links to import citations into
  - 2. Choose **EndNote** from the pull-down menu.

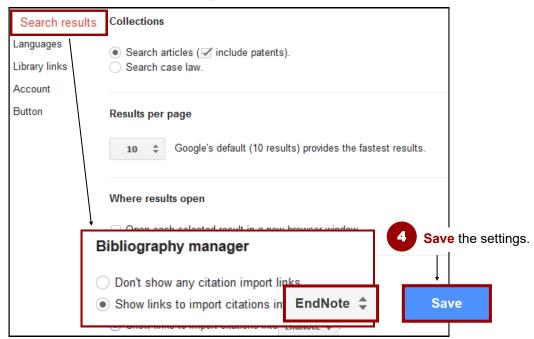

#### Step 1 Search

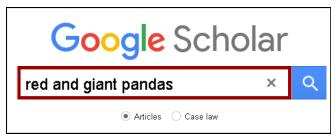

#### Step 2 Direct Import into EndNote

#### Method A Import one record at a time

1 Click on Import into EndNote.

Comparative behavior of **red** and **giant** pandas in the Wolong Reserve, China KG Johnson, GB Schaller, H Jinchu - Journal of mammalogy, 1988 - academic.oup.com ... **red panda** was 3.4 km2 during 9 months, that of a **giant panda** using the same area at the same time, 6.3 km2. Spatial overlap between the range of the **red panda** and five radio-collared **giant** ... ha) were similar for the **red panda** and one **giant panda**. Movements of **both species** the Save 99 Cite Cited by 110 Related articles All 6 versions Web of Scient Import into EndNote

Go to Step 6 to 7 in Method B.

#### Method B Import multiple records at a time

Sign in to your Google account.

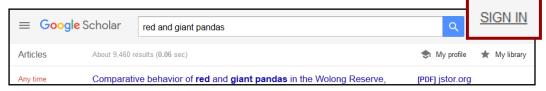

Click on the Star button to select the desired records on the result list.

Comparative behavior of **red** and **giant** pandas in the Wolong Reserve, China KG Johnson, GB Schaller, H Jinchu - Journal of mammalogy, 1988 - academic.oup.com
... **red panda** was 3.4 km2 during 9 months, that of a **giant panda** using the same area at the same time, 6.3 km2. Spatial overlap between the range of the **red panda** and five radio-collared t ... ha) were similar for the **red panda** and one **giant panda**. Movements of both species ... save 99 Cite Cited by 110 Related articles All 6 versions Web of Science: 59 Import into EndNote

Click on the My library icon.

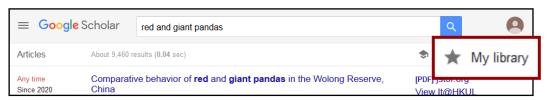

4 On the My Library page, click on **Export all** and choose **EndNote**.

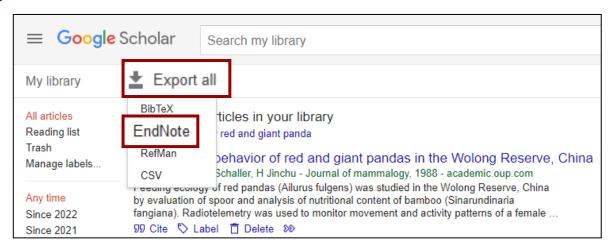

5 For Firefox browser, Open with EndNote 20.2.1 (Bld 15749).

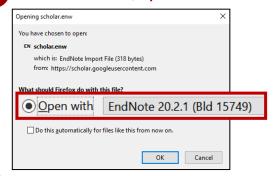

The record will be imported into EndNote.

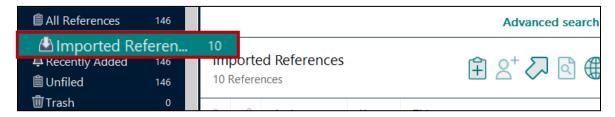

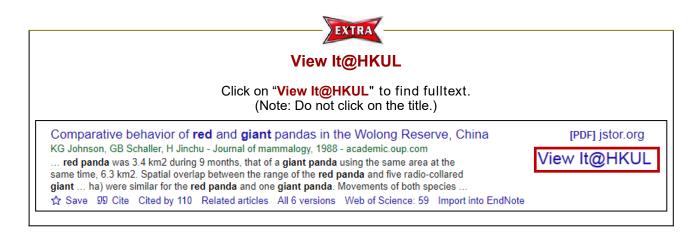

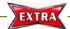

#### **Remove Duplicates**

From the top bar menu, choose Library > Find Duplicates

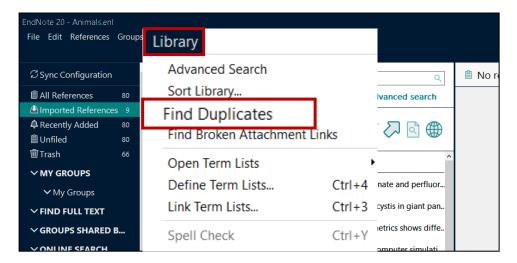

Although the two records refer to the **same reference**, EndNote assigns each with a **unique record number**.

(<u>Note</u>: If you are citing the same reference multiple times, select the reference under a unique record number. Otherwise, the cited reference may be treated as two different citations.)

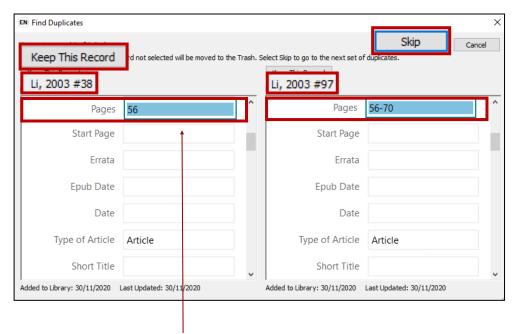

Different data of the records is **highlighted** for comparison.

Select the record you would like to **keep**. To keep both records, click on **Skip**.

(Note: Make sure the deleted record has not been cited in any of your papers.)

# 4. Manual Input

Click on the **New Reference** icon from the EndNote top icon bar.

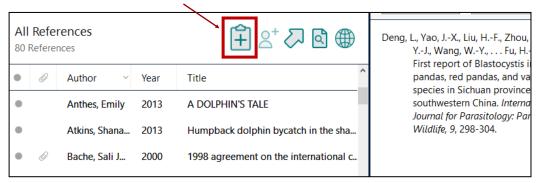

Select the **reference type**, e.g. book, journal article

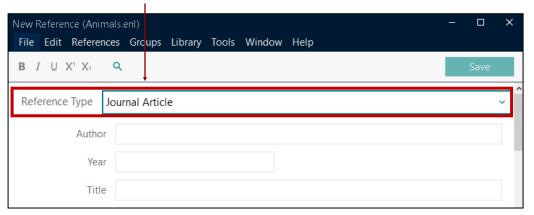

Enter the **citation information**, e.g. author, title, year. Click **Save** to save the changes. Close the box.

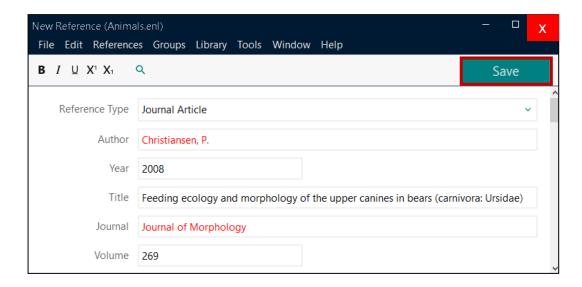

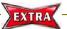

# Special Note Author Names

#### **Personal names**

• First Middle Last (no comma)

Author Nelson W. S. Chow

• Last, First Middle (comma after the last name)

Author Chow, Nelson W. S.

#### **Corporate author**

Organization, (1 comma after the organization name)

Author The University of Hong Kong,

• Department,, Organization (2 commas after the department name)

Author Center of Asian Studies,, The University of Hong Kong

#### More than one author

Enter one author per line.

Author Bearer, Scott Linderman, Marc

#### **Auto-complete**

- For author names that are **already in the library**, EndNote will **auto-complete** the name after you have typed in the first few letters.
- If the **author is a new name**, it will appear in **red**, but will change to **black** when the reference is saved.

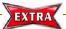

# Special Note Dates and Page Numbers

#### **Dates**

• Enter dates as you would like them to appear in your formatted list or bibliography. EndNote does not reformat dates.

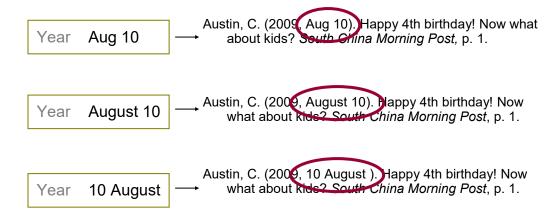

#### **Page Numbers**

- Format for page ranges:
  - complete

Pages 1331-1336

- abbreviated

Pages 1331-6

Do not use commas in page number in the thouands

Pages 1331

Pages 1,331

# Manual Input: A journal article

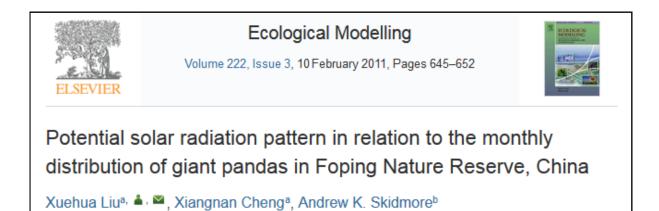

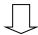

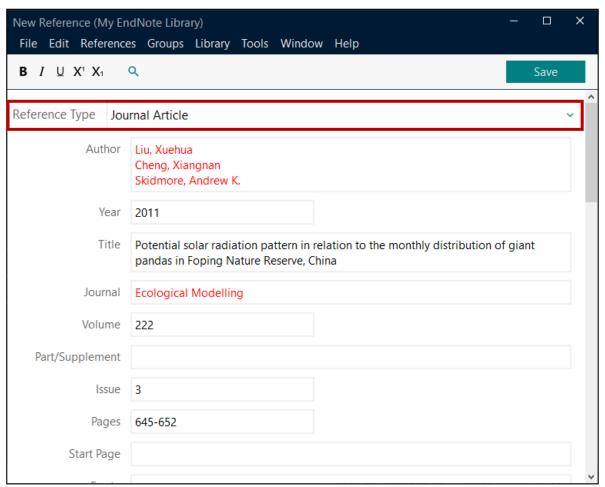

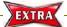

#### **Back up your EndNote Library!**

#### Method 1: Save a Copy

Produce a copy of both the enl and the Data folder.

Select File > Save a Copy

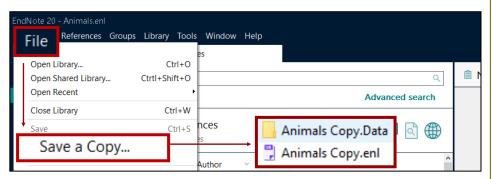

#### **Method 2:** Compressed Library

Save as a single file, making it convenient to send it by email.

1 Select File > Compress Library

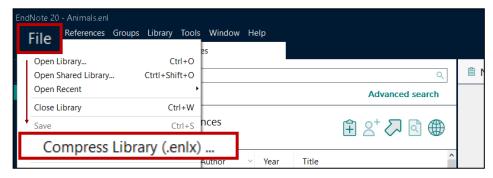

- 2 Select your options
  - (a) Create/ Create and Email?
  - (b) All references or selected references from a group?
  - (c) With or without the file attachments?

    Note: If recipient of the compressed library does not have access rights to the pdf full text, choose "Without file attachments".

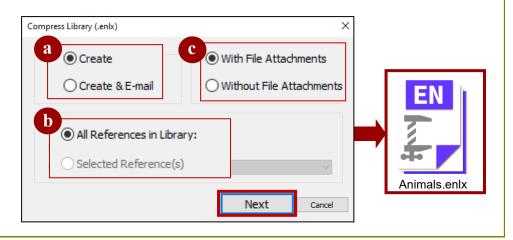

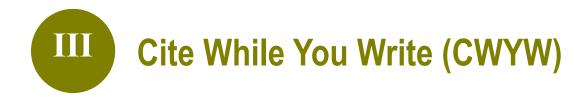

#### 1. What is CWYW?

EndNote's **CWYW** (Cite While You Write) helps you:

Insert in-text citations The effects of humans on biodiversity and landscapes have been widely recognized. As the human population continues to increase, demands on natural resources grow larger; few places on Earth are unaffected by human a (Bearer, et al., 2008). Even many nature reserves, or "protected areas", are not well protected from human interference. Nature reserves are a traditional approach to biodiversity conservation, but their effectiveness is limited by increasing human pressures. (Figure 1)

The objective to protect wildlife and other species is often in socious conflict with the needs for socioeconomic development by local re (Christiansen, 2008).

Although increase in human population pressure has been recognized as a major threat to environmental protection and biodiversity conservation, the mechanisms underlying complex interactions between population and environment or population and biodiversity are largely unknow (Wildt, 2006).

 Build the Reference List Christiansen, P. (2008). Feeding ecology and morphology of the upper canines in bears (carnivora: Ursidae). *Journal of Morphology, 269*(7), 896-908.

Wildt, D. E. (Ed.). (2006). Giant pandas: Biology, veterinary medicine, and management. Cambridge: Cambridge University Press.4

Insert figures
and charts

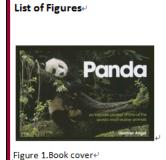

Format the citation style of the entire essay

#### 2. The EndNote Toolbar in Microsoft Word

An **EndNote toolbar** will appear in Word once EndNote is installed on your PC.

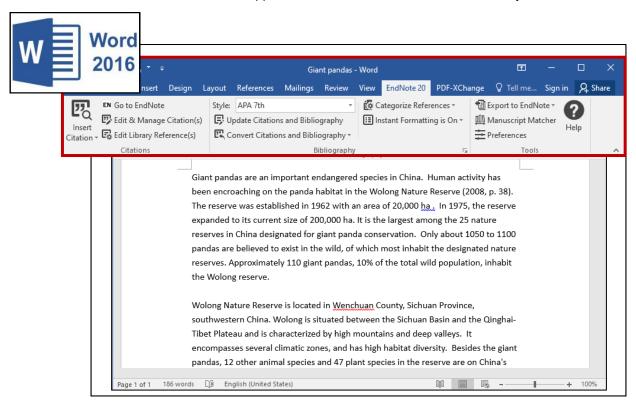

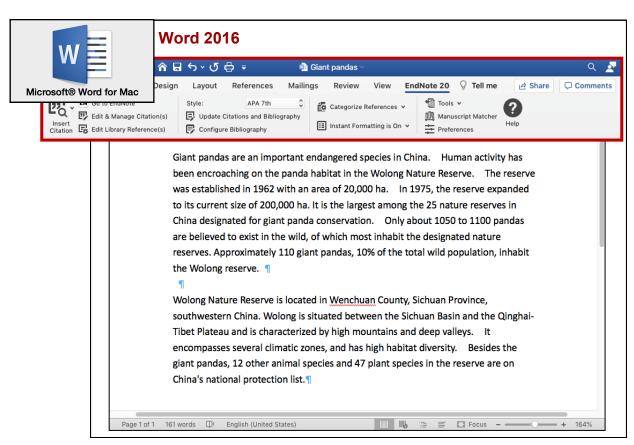

#### 3. How to use CWYW?

#### Step 1 Insert a citation

Method A Insert Citation

In Word, place the cursor where you would like to insert your in-text citation. Select Insert Citation > Insert Citation

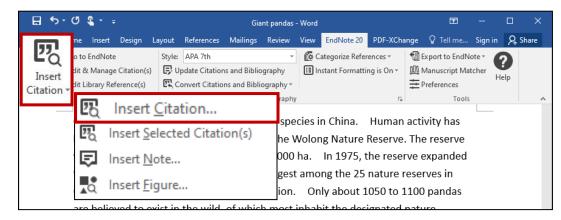

**Find** your citation. Then, highlight the **desired citation**, and click on **Insert**.

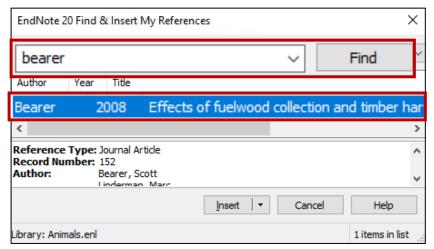

The in-text citation and the reference will be inserted into your document.

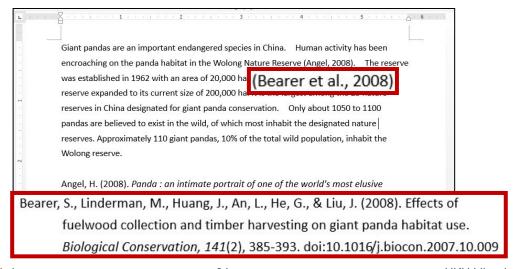

#### Step 1 Insert a citation

#### Method B Insert Selected Citation

In EndNote, highlight the desired citation.

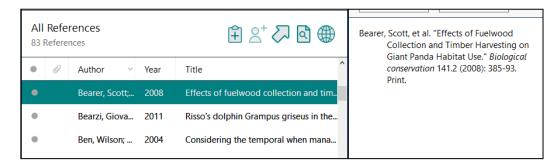

In your Word document, place the cursor where you would like to insert your in-text citation. Select Insert Citation > Insert Selected Citation(s)

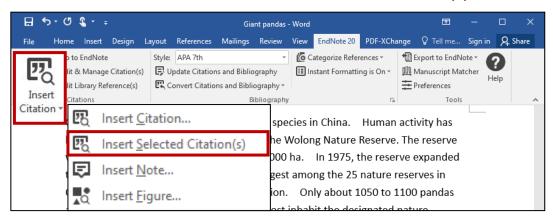

The **in-text citation** and the **reference** will be inserted into your document.

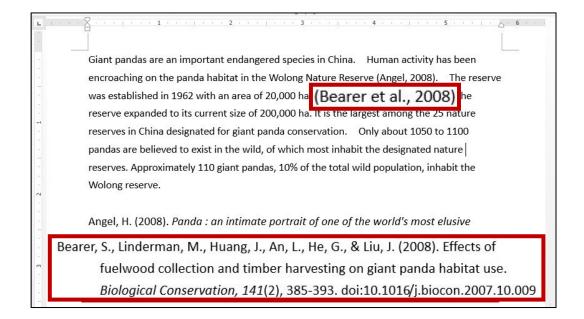

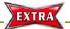

#### Change the citation style

In the **Bibliography** tab section, open the **Style** pull-down menu.

Select your **desired citation style**, e.g. APA 7th.

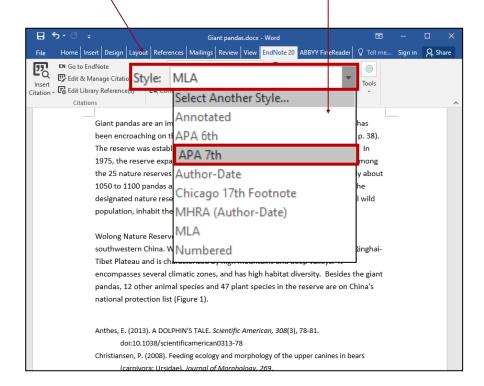

### Can't find the Citation Style?

From the Style pull-down menu, choose Select Another Style.

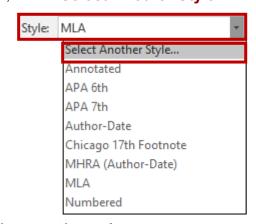

If the style is not on the list, visit EndNote website

http://www.endnote.com/support/enstyles.asp.

There are more than 6,000 styles there!

#### **Step 2** Edit & Manage Citation(s)

Place your cursor on the in-text citation you would like to edit. The citation will turn grey.

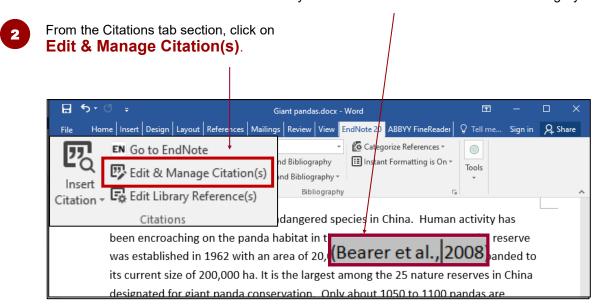

Specify your options, e.g. Exclude Author, add page numbers (Note: Use **Suffix** to add page numbers if **Pages** does not work.)

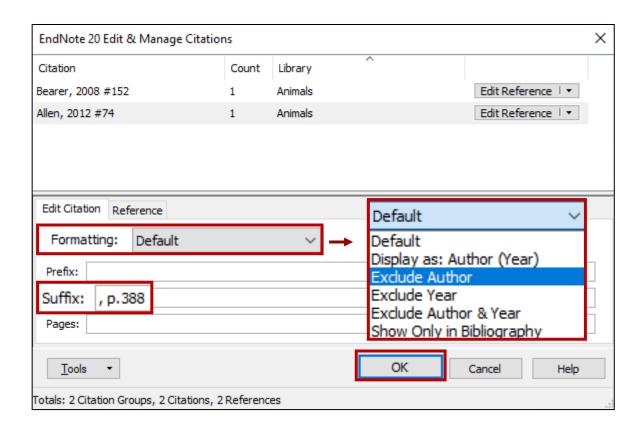

The in-text citation will be changed accordingly.

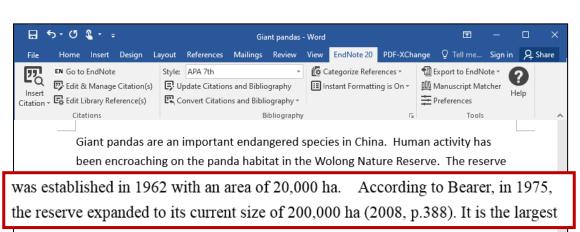

believed to exist in the wild, of which most inhabit the designated nature reserves. Approximately 110 giant pandas, 10% of the total wild population, inhabit the

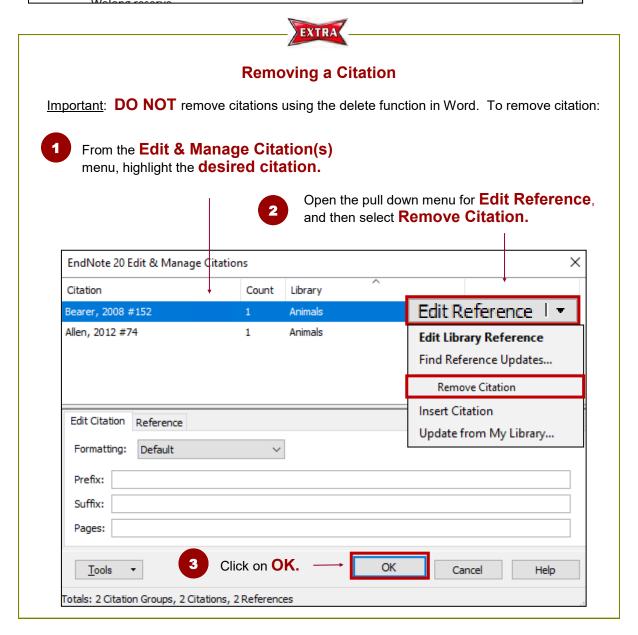

#### **Step 3** Remove Field Codes

Before submitting your paper, you may wish to remove the EndNote field codes. The recipient can then view the document properly without using EndNote.

To remove field codes, select:

Convert Citations and Bibliography > Convert to Plain Text

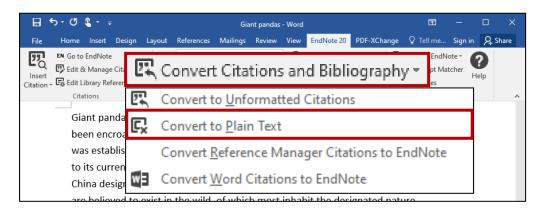

A new Word document will be created. Click on **OK** and save the file under a **new filename**.

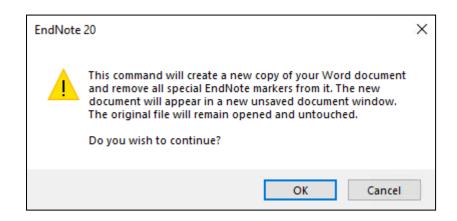

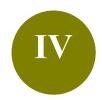

# **Manage a Large Library**

Scenario: Your EndNote library contains references on different topics or purposes. To get

more organized, you would like to create subsets and group the references.

**Solution:** Groups feature is a great way to organize your references, especially for huge

EndNote libraries. There are two types of groups: Custom and Smart Groups.

# 1. Difference between Custom and Smart Groups

|                              | <b>Custom Groups</b>                                                                                                 | Smart Groups                                                                                                    |  |
|------------------------------|----------------------------------------------------------------------------------------------------|----------------------------------------------------------------------------------------------------|--|
| Create the group             | Manually add references to a group.                                                                                  | Specify criteria - references meeting the criteria will automatically be added to the group.                    |  |
| Updates                      | Done manually  The group will not be updated unless you manually add or remove references.                           | Updates automatically  Dynamically update the group as new references are added to the library.                 |  |
| Applications (Some examples) | <ul> <li>Keep a list of good readings</li> <li>Remind yourself that this list requires special attention.</li> </ul> | <ul> <li>Group references matching certain keywords</li> <li>Group references by publication period.</li> </ul> |  |
| Number of groups             | Maximum 5,000 groups (custom and smart groups combined)                                                              |                                                                                                    |  |

# 2. Create a Custom Group

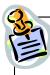

- (a) Create a custom group by the name "5-star readings"
- (b) Add 3 references to this custom group
- From top bar menu, select **Groups** > **Create Group**

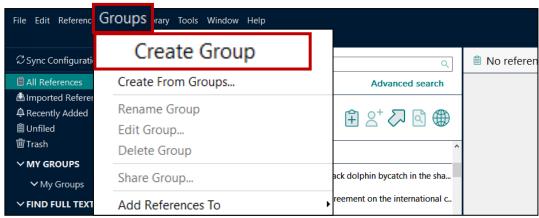

**Enter name** of the group.

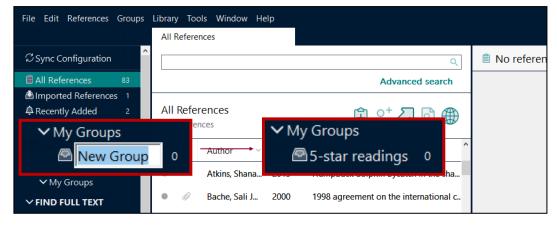

Find the references and then add them to this group by selecting

Groups > Add References To > A custom group

(Note: Or, you can Drag and drop it to the group)

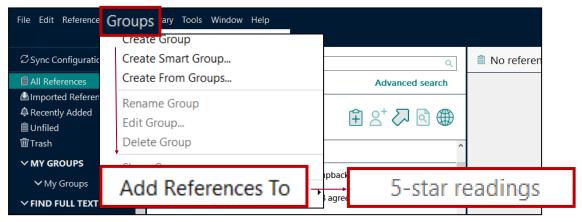

# 3. Create a Smart Group

#### Create two smart groups:

- (a) Dolphins
- (b) Pandas
- From top bar menu, select Groups > Create Smart Group

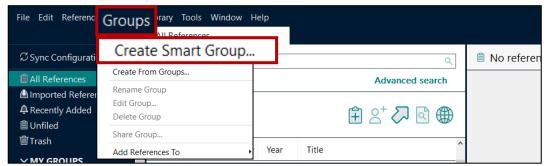

2 Create the smart group for **Dolphins** 

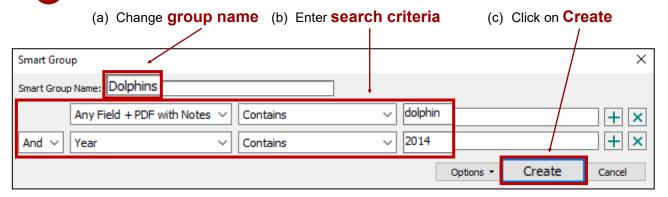

3 Create the smart group for Panda

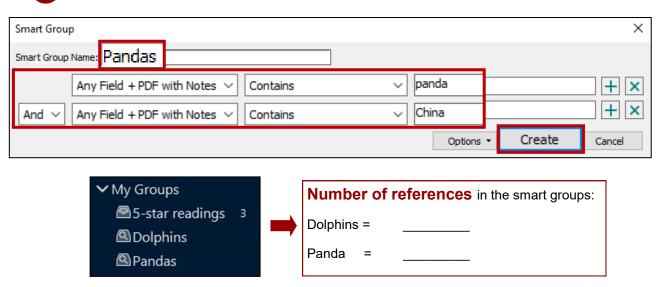

Note: Removing a reference from a smart group will move it to the trash.

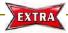

## **Questions on EndNote?**

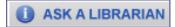

On-site: Service Counter, 2/F, Main Library

Telephone: 3917-2202 Email: libis@hku.hk

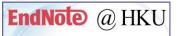

Training and Support: <a href="https://libguides.lib.hku.hk/EndNote">libguides.lib.hku.hk/EndNote</a>

Learn from the online tutorials, videos and quick guides!